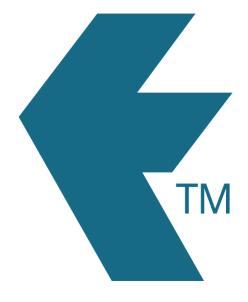

## Bulk updating time entries

Last updated - Feb 28, 2024 at 11:30AM

Web: Email: International: Local phone: https://timedock.com info@timedock.com (+64) 9 444 1384 (09) 444 1384 Follow these steps to quickly select and update multiple time entries from your TimeDock web dashboard:

- 1. Filter your time entries to select all that you want to update.
- 2. If there's a large number of entries, decide how many you want to update per batch and change the page size to that number.

| Briana Normans    | in | 07:08am 24 Feb | Par<br>Car | pet Domest | ic |   |   |   |   | -   |    | EDIT |
|-------------------|----|----------------|------------|------------|----|---|---|---|---|-----|----|------|
| Show 10 🗸 entries |    |                |            | Previous   | 1  | 2 | З | 4 | 5 | 122 | 50 | Next |

3. For each time entry on the page, right click on the row *Edit* button and click *Open link in new tab*.

|   | NAME             | I/O | DATE/TIME      | TAGS                          | GPS |    |                                                          |   |
|---|------------------|-----|----------------|-------------------------------|-----|----|----------------------------------------------------------|---|
| 3 | Steve Conner     | in  | 07:12am 28 Feb | Parnell<br>Carpet Domestic    | -   | ED | Open link in new tab                                     |   |
|   | Lana Sumner      | in  | 06:54am 28 Feb | Parnell<br>Vinyl Installation | -   | ED | Open link in new window<br>Open link in incognito window |   |
| 2 | Jerald Abram     | in  | 06:46am 28 Feb | Parnell<br>Vinyl Installation | -   | ED | Save link as                                             |   |
| 1 | Steve Conner     | in  | 07:14am 27 Feb | Parnell<br>Maintenance        | -   | ED | Copy link address                                        | > |
|   | Richard Devereux | in  | 06:55am 27 Feb | Parnell<br>Carpet Domestic    | U   | ED | Get image descriptions from Google                       | > |
| 2 | Dave Mathieson   | in  | 06:57am 26 Feb | Parnell<br>Maintenance        | -   | ED | Inspect                                                  |   |

4. One by one, click on each tab, make your changes, click the *Save* button and then close the tab once complete.

| MESHEETS JOBSHEET REPORTS EXPORT                              |             | HELP   BILLING   LOG OUT |
|---------------------------------------------------------------|-------------|--------------------------|
| Modify in/out                                                 |             |                          |
| Date and time * 00404000   III 28/02/2025 07:12:00 a          |             |                          |
| Project / task <i>optional</i><br>Parnell (Started 09 Mar 202 | 3)          |                          |
| Activity optional                                             |             |                          |
| Carpet Domestic                                               |             |                          |
| In/Out ★<br>● In Out                                          | Cancel Save |                          |
|                                                               |             |                          |

 Once all tabs have been updated and closed, repeat the process for any additional pages.

## See also:

Filtering time entries